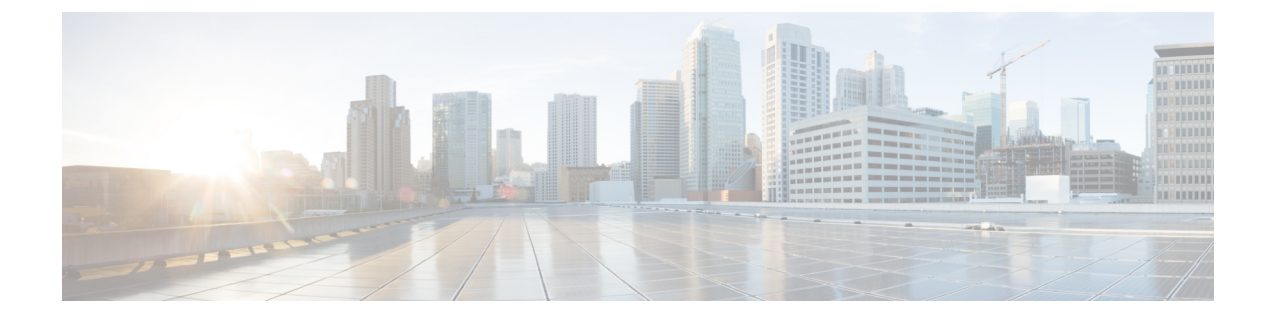

# 管理聊天和电子邮件(已弃用)

- [管理聊天](#page-0-0), 第1页
- [管理电子邮件](#page-4-0), 第5页

# <span id="page-0-2"></span><span id="page-0-0"></span>管理聊天

您可以使用桌面,通过聊天接收和响应客户请求。您的管理员会在您的多媒体配置文件设置中定义 访问聊天的权限。

# 响应聊天

当您收到来自客户的聊天请求时,该联系请求弹出框会显示 ● (聊天)图标、客户名称或唯一id、 电子邮件地址、将聊天路由到您的队列以及指示聊天已等待您接受的时间长度计时器。

如果客户使用的是 聊天机器人,则在座席响应客户之前提供预设的应答。如果您在最长可用时间内 未接受聊天请求,该聊天请求将返回到队列,系统会将您的状态更改为**RONA**。此时将显示弹出框, 其中包含将您的状态更改为可用或空闲的选项。有关 RONA 弹出框的详细信息,请参阅:[座席可用](webexcc_b_20-desktop-user-guide_chapter1.pdf#nameddest=unique_13) [性状态](webexcc_b_20-desktop-user-guide_chapter1.pdf#nameddest=unique_13)。

<span id="page-0-1"></span>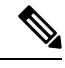

当您处于 **RONA** 状态时,您将无法再收到任何联系请求。要接收任何媒体信道的请求(包括新聊 天),您必须将状态从 **RONA** 手动更改为可用。 注释

# 安全合规性

为确保安全合规性,付款卡行业数据安全标准 (PCI DSS) 不允许您接收或发送敏感信息, 例如信用 卡数据和其他个人身份信息 (PII)。如果内容被标识为包含违反 PCI DSS 的数据, 则:

- 不会发送聊天附件(丢弃)。
- 为聊天对话标记密文(掩蔽)。

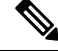

根据管理员定义的配置("标记密文"或"丢弃"),包括附件在内的聊天消息将被丢弃,或为特 定内容标记密文。 注释

## 开始之前

您必须处于可用状态才能接收任何聊天请求。

#### 过程

步骤 **1** 在聊天请求中,单击接受。

此时将显示聊天对话和交互控制窗格。工作空间 窗格将显示您正在与之聊天的客户的详细信息。此 外,它还会显示聊天机器人在系统将聊天请求路由到您之前与客户进行的对话。

- 该聊天机器人响应将与标签一起显示。例如,客户虚拟助理。您可以滚动浏览客户的聊天 以查看聊天历史记录。 注释
- 步骤 **2** 在编辑框中输入您的响应。
	- 注释 您的消息不能超过 1000 个字符的限制。
- 步骤 **3** 单击发送或按键盘上的 **Enter**。 客户将收到响应以及座席的名称。
	- 如果管理员已配置预定义的聊天模板,您可以使用这些模板与客户通信。有关详细信息, 请参阅: [预定义聊天回复](#page-2-0), 第3页。 注释
- 步骤 4 (可选)单击附加文件,在编辑框中将文件与您的响应一起上传。
	- a) 要删除上传的文件, 请单击 X。
	- 您的聊天对话和附件必须符合 PCI 规范。有关详细信息,请参阅[安全合规性。](#page-0-1) 注释
		- 如果您的管理员已允许您发送附件,则可使用附加文件图标。您可以上传多个文件, 并且文件总大小必须小于 35 MB。支持的文件格式包括:

.html .mhtml .mht .odt .pdf .pdfxml .rtf .shtml .xps.xml .xhtml .txt .eml .msg .ods.dot .dothtml .doc .dotx .dotm .pot .pothtml .ppthtml .pptmhtml .pptxml .pps .ppam .ppt .pub .pubhtml .pubmhtml .xls .xlshtml .xlthtml .xlt .xlsm .xltx .xltm .xlam .xlsb .xlsx

- 如果您在编辑框中有未发送的附件或文本时尝试离开,您会收到一条提醒消息。
- 步骤 **5** (可选)单击辅助信息窗格中的联系历史记录选项卡可查看客户的联系历史记录。有关联系历史记 录选项卡的详细信息,请参阅: [辅助信息](webexcc_b_20-desktop-user-guide_chapter1.pdf#nameddest=unique_12)窗格。
- 步骤 6 (可选)您可以在交互控制窗格中执行以下任务:
	- 将聊天请求转接到队列或座席。有关详细信息,请参阅: 转接聊天, 第3页。

• 有关详细信息, 请参阅: 在您、客户和另一座席之间发起三方通信。。[开始聊天会议](#page-3-0), 第4 [页](#page-3-0)

步骤7 单击结束。有关详细信息,请参阅: [结束聊天](#page-4-1), 第5页。

# <span id="page-2-0"></span>预定义聊天回复

您可以使用管理员定义的预定义聊天消息与客户通信。

过程

## 步骤 **1** 单击预定义聊天响应。

- 步骤 **2** 您可以从下拉列表中选择所需的消息,也可以使用"搜索"字段来筛选列表。 注释 您可以添加多个预定义响应,以便在与客户聊天期间编辑单一响应。
- 步骤3 (可选)您可以在将响应发送给客户之前对其进行编辑。

# <span id="page-2-1"></span>转接聊天

如果您无法解决客户查询并且想要上报聊天请求,您可以将聊天请求转接到另一个座席或主管。 要将活动的聊天请求转接到队列或座席,请执行以下操作:

## 开始之前

您必须已接受聊天请求。有关详细信息,请参阅: [响应聊天](#page-0-2), 第1页。

#### 过程

步骤 **1** 单击转接。

将显示转接请求对话框。

- 步骤 **2** 选择以下其中一项:
	- 队列—您可以从下拉列表中选择所需的队列,也可以使用"搜索"字段来筛选列表。下拉列表 将显示可用于转接聊天请求的队列。
	- 坐席: 您可以从下拉列表中选择一个座席, 也可以使用"搜索"字段来筛选列表。下拉列表将 显示可用座席的名称。座席名称前面带有绿色图标。有关详细信息,请参阅:[座席可用性状态](webexcc_b_20-desktop-user-guide_chapter1.pdf#nameddest=unique_13)。
- 步骤3 (可选)单击 C (刷新列表)图标以检索最新的队列和座席。

检索到的列表将显示当前座席的可用性状态。

#### 步骤 **4** 单击转接。

此时将发起转接请求,并显示话后处理原因对话框。有关详细信息,请参阅:[应用话后处理原因。](webexcc_b_20-desktop-user-guide_chapter2.pdf#nameddest=unique_67)

注释 将聊天请求转接到座席后,如果该座席不接受聊天请求,该聊天请求将被丢弃。

# <span id="page-3-0"></span>开始聊天会议

要在您、客户和另一个座席之间创建三方会议聊天请求:

### 开始之前

您必须已接受聊天请求。有关详细信息,请参阅:[响应聊天](#page-0-2),第1页。

过程

步骤 **1** 单击会议。

将显示会议请求对话框。

- 步骤 **2** 您可以从下拉列表中选择特定座席,也可以使用"搜索"字段来筛选列表。下拉列表将显示座席的 名称。座席名称前面会显示一个彩色图标,表示当前的可用性状态。例如,可用状态前面显示绿色 图标。有关详细信息,请参阅:[座席可用性状态。](webexcc_b_20-desktop-user-guide_chapter1.pdf#nameddest=unique_13)
- 步骤 **3** 单击会议。

当座席接受会议聊天请求时,交互控制窗格会将状态从已请求会议更改为会议。客户和您会看到一 条消息,表明座席已加入聊天。

### 步骤 **4** 单击结束会议。

话后处理原因对话框将会出现。有关详细信息,请参阅: [应用话后处理原因。](webexcc_b_20-desktop-user-guide_chapter2.pdf#nameddest=unique_67)

- 只有您可以结束聊天会议,参与会议的座席不能结束该会议。 注释
	- 通过单击退出会议,参与会议的座席可以退出聊天会议。您与客户之间的聊天继续。

下表记录了每个用户在会议聊天期间可以执行的操作:

座席 1—指发起会议聊天的座席。

座席 2—指加入会议聊天的被咨询座席。

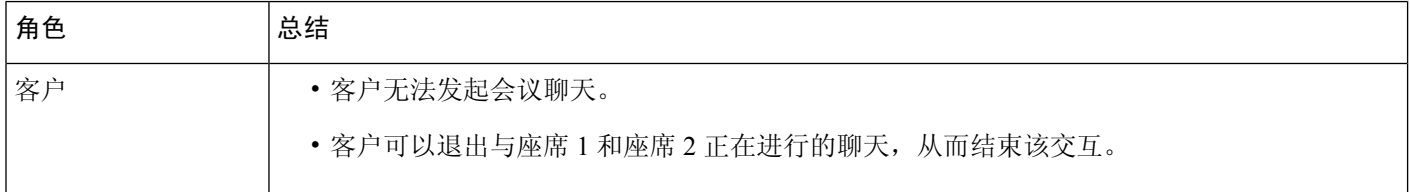

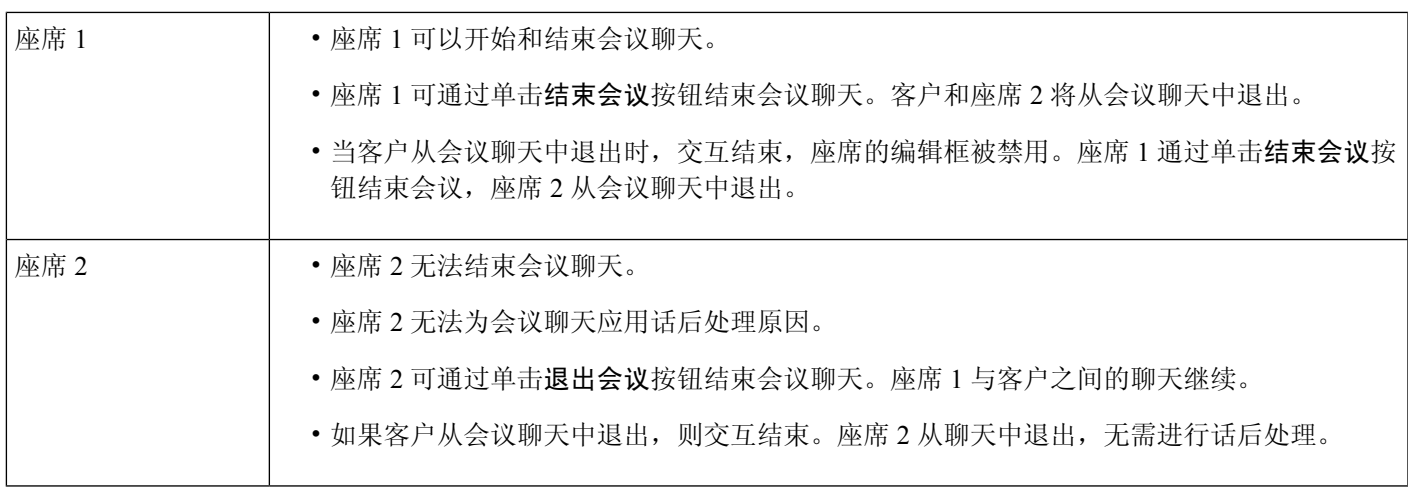

# <span id="page-4-1"></span>结束聊天

在帮助您的客户完成查询后,最好让客户结束聊天会话。当客户结束聊天对话时,聊天对话中会显 示一条消息,表明客户已离开聊天。

当您结束聊天会话时,将会显示话后处理原因对话框。如有必要,您也可以结束聊天。在这种情况 下,客户会看到一条消息,表明该座席已离开聊天。

要关闭聊天会话:

# 开始之前

您必须已接受聊天请求。有关详细信息,请参阅:[响应聊天](#page-0-2),第1页。

### 过程

- 步骤 **1** 在活动的聊天会话中,单击结束。 话后处理原因对话框将会出现。
- 步骤 **2** 您可以从下拉列表中选择所需的原因,也可以使用"搜索"字段来筛选列表。您可以一次选择多个 话后处理原因。
- 步骤 **3** 单击提交话后处理。有关详细信息,请参阅:[应用话后处理原因](webexcc_b_20-desktop-user-guide_chapter2.pdf#nameddest=unique_67)。

# <span id="page-4-0"></span>管理电子邮件

您可以使用桌面来接收和响应客户的电子邮件请求。您的管理员会在您的多媒体配置文件设置中定 义访问客户电子邮件的权限。

# <span id="page-5-1"></span>响应电子邮件

当您收到来自客户的电子邮件时,该联系请求弹出框显示 | (电子邮件)图标、客户名称、将电 子邮件路由给您的队列、客户邮件 ID, 以及指示收到电子邮件请求后所经过的时间的计时器。

如果您在最长可用时间内未接受电子邮件请求,该请求将返回到队列,系统会将您的状态更改为 **RONA**。此时将显示弹出框,其中包含将您的状态更改为可用或空闲的选项。有关 RONA 弹出框的 详细信息,请参阅:[座席可用性状态。](webexcc_b_20-desktop-user-guide_chapter1.pdf#nameddest=unique_13)

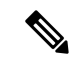

<span id="page-5-0"></span>当您处于**RONA**状态时,您将无法再收到任何联系请求。要接收任何媒体信道的请求(包括新电子 邮件),您必须将状态从 **RONA** 手动更改为可用。 注释

## 安全合规性

为确保安全合规性,付款卡行业数据安全标准 (PCI DSS) 不允许您接收或发送敏感信息, 例如信用 卡数据和其他个人身份信息 (PII)。如果内容被标识为包含违反 PCI DSS 的数据, 则:

- 电子邮件附件不会发送(丢弃)。
- 为电子邮件对话标记密文(掩蔽)。

根据管理员定义的配置("标记密文"或"丢弃"),包括附件在内的电子邮件将被丢弃,或为特 定内容标记密文。 注释

## 开始之前

您必须处于可用状态才能接收电子邮件请求。

## 过程

步骤 **1** 在电子邮件请求中,单击接受。

电子邮件请求在电子邮件编辑框中打开,并显示交互控制窗格。

- 步骤 **2** 您可以通过以下方式之一响应电子邮件:
	- 快速回复提供了一种即时方法来响应简单查询。有关详细信息,请参阅: 发送快速回复 , 第 7 [页](#page-6-0)。
	- 标准回复允许您设置文本格式、将图像添加到消息、附加文件,等等。有关详细信息,请参阅: [发送标准回复](#page-7-0), 第8页。
		- 如果您的管理员配置了预定义的电子邮件模板,您可以使用此模板与客户通信。默认 情况下,预定义响应会填充在编辑框中。有关详细信息,请参阅[:预定义电子邮件模](#page-6-1) 板, 第7页。 注释
- 步骤 **3** (可选)单击辅助信息窗格中的联系历史记录选项卡可查看客户的联系历史记录。有关联系历史记 录选项卡的详细信息,请参阅: [辅助信息](webexcc_b_20-desktop-user-guide_chapter1.pdf#nameddest=unique_12)窗格。
	- 注释 要查看联系历史记录选项卡中的电子邮件对应关系,请单击查看电子邮件消息。
- 步骤 **4** (可选)将电子邮件请求转发到队列。有关详细信息,请参阅:[转接电子邮件](#page-9-0) ,第 10 页。

# <span id="page-6-1"></span>预定义电子邮件模板

您可以使用管理员定义的预定义电子邮件模板与客户通信。当您单击回复或全部回复时,电子邮件 正文将显示预定义文本(基于配置的变量),其中包含以下详细信息:

- 客户名称
- 预定义的电子邮件正文
- 座席名称(您在个人资料中显示的名称)

您可以编辑模板消息,以便向客户提供完整而准确的响应。

 $\label{eq:1} \bigotimes_{\mathbb{Z}}\mathbb{Z}_{\mathbb{Z}}$ 

注释 您不能将预定义的电子邮件模板用于快速回复电子邮件。

# <span id="page-6-0"></span>发送快速回复

当传入电子邮件请求需要简单响应时,您可以发送快速回复。

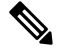

注释 不能将预定义的电子邮件模板用于快速回复电子邮件。

要发送快速回复:

# 开始之前

您必须处于可用状态才能接收电子邮件请求。

# 过程

- 步骤 **1** 在电子邮件请求中,单击接受。 电子邮件请求在电子邮件编辑框中打开,并显示交互控制窗格。
- 步骤 **2** 在在此处快速回复文本框中输入您的响应。

步骤 **5** (可选)单击结束。 话后处理原因对话框将会出现。有关详细信息,请参阅:[应用话后处理原因](webexcc_b_20-desktop-user-guide_chapter2.pdf#nameddest=unique_67)。

- 您的电子邮件对话必须符合 PCI 规范。有关详细信息,请参阅[安全合规性。](#page-5-0) 注释
	- 如果您离开电子邮件编辑框时电子邮件正文中包含内容,系统将会保存您的草稿。
	- 在此处快速回复仅支持纯文本格式的样式。有关富文本格式样式的详细信息,请参阅: [发送标准回复](#page-7-0), 第8页。

步骤 **3** 单击发送。

话后处理原因对话框将会出现。有关详细信息,请参阅:[应用话后处理原因。](webexcc_b_20-desktop-user-guide_chapter2.pdf#nameddest=unique_67)

# <span id="page-7-0"></span>发送标准回复

如果您想要设置电子邮件响应的格式、添加图像、附加文件或添加更多收件人,您可以发送标准回 复。

要发送标准回复:

## 开始之前

您必须处于可用状态才能接收电子邮件请求。

### 过程

- 步骤 **1** 在电子邮件请求中,单击接受。 电子邮件请求在电子邮件编辑框中打开,并显示交互控制窗格。
- 步骤 **2** 选择回复仅将回复发送到发件人,或选择全部回复响应所有收件人。

此时将显示回复电子邮件正文。系统将自动填充收件人和主题字段。您无法编辑这些字段。

- 步骤 **3** (可选)单击抄送可将电子邮件的抄送副本发送给更多收件人。
- 步骤 **4** 在电子邮件正文中输入回复消息。
	- 如果您的管理员配置了预定义的电子邮件模板,您可以使用此模板与客户通信。默认情况 下,预定义响应会填充在编辑框中。有关详细信息,请参阅:[预定义电子邮件模板](#page-6-1),第7 [页。](#page-6-1) 注释
- 步骤 **5** 您可以使用富文本格式的样式来自定义回复消息。以下是用于设置回复消息格式的选项:

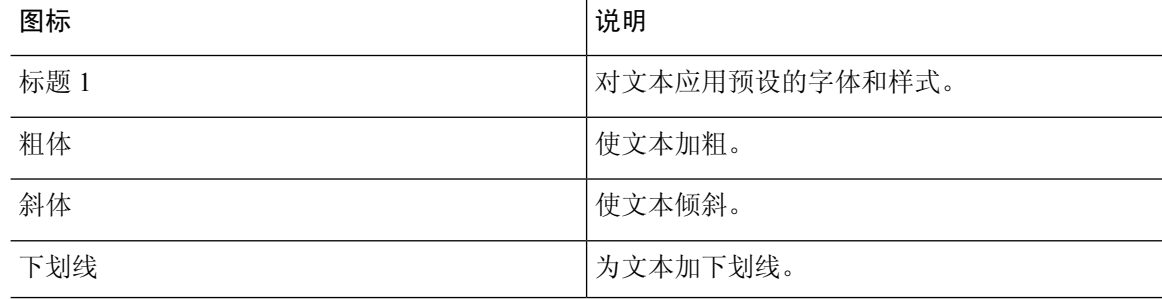

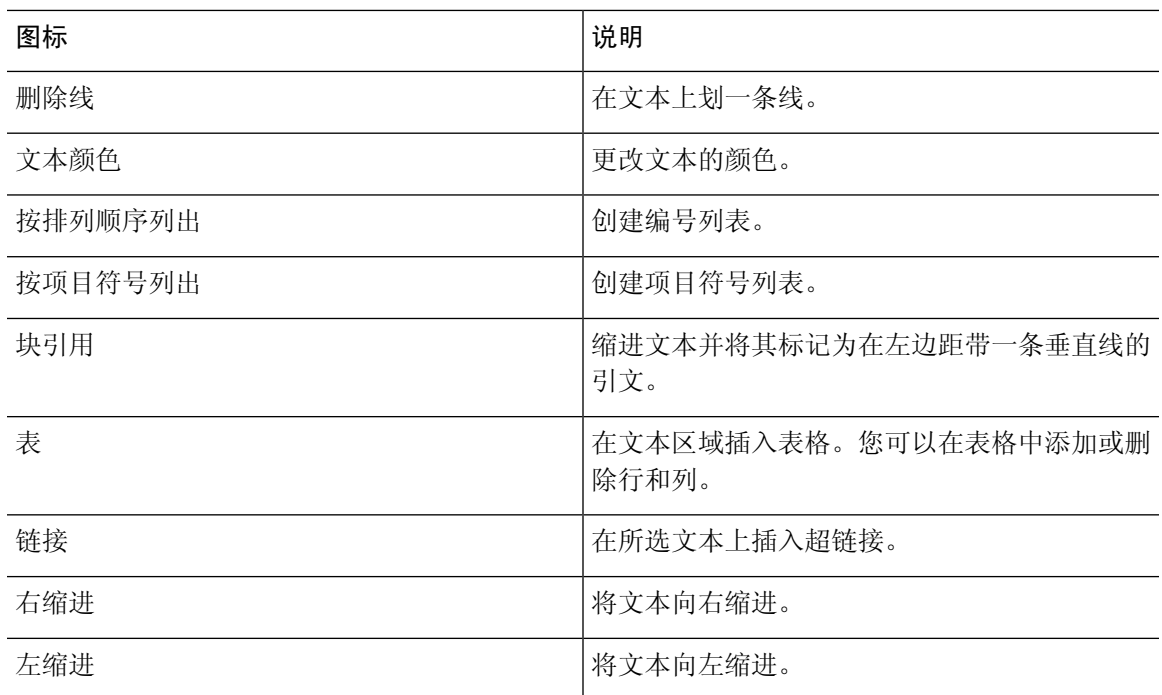

步骤 **6** 单击附加文件以上传文件以及您的电子邮件回复。管理员可配置最大文件大小和您可以发送的最大 文件数。您最多可以上传十个文件,并且文件总大小必须小于 25 MB。

a) 要删除上传的文件, 请单击 X。

- 您的电子邮件对话和附件必须符合 PCI 规范。有关详细信息,请参[阅安全合规性](#page-5-0)。 注释
	- 支持的文件格式包括:

.html .mhtml .mht .odt .pdf .pdfxml .rtf .shtml .xps.xml .xhtml .txt .eml .msg .ods.dot .dothtml .doc .dotx .dotm .pot .pothtml .ppthtml .pptmhtml .pptxml .pps .ppam .ppt .pub .pubhtml .pubmhtml .xls .xlshtml .xlthtml .xlt .xlsm .xltx .xltm .xlam .xlsb .xlsx

- 如果您离开电子邮件编辑框时电子邮件正文中包含内容,系统将会保存您的草稿。
- 步骤 **7** (可选)单击查看原始电子邮件可查看客户电子邮件。
	- 在编辑电子邮件时,如果您在查看原始电子邮件和回复或全部回复之间切换,则会保存您 的草稿。 注释
- 步骤 **8** (可选)单击省略号按钮可以显示上一个主线或隐藏上一个主线(与客户的对话)。
- 步骤 **9** 单击发送。

话后处理原因对话框将会出现。有关详细信息,请参阅:[应用话后处理原因](webexcc_b_20-desktop-user-guide_chapter2.pdf#nameddest=unique_67)。

# <span id="page-9-0"></span>转接电子邮件

如果电子邮件分类错误或您无法解决客户查询,您可以将电子邮件转接到另一个队列。当您启动电 子邮件转接时,您可以从企业中的电子邮件队列列表中选择一个电子邮件队列。您无法将电子邮件 转接到任何特定的座席或主管。

要将电子邮件请求转接到队列:

### 开始之前

您必须已接受电子邮件请求。有关详细信息,请参阅:[响应电子邮件](#page-5-1),第6页。

过程

## 步骤 **1** 单击转接。

将显示转接请求对话框。

- 步骤 **2** 您可以从下拉列表中选择所需的队列,也可以使用"搜索"字段来筛选列表。下拉列表将显示您可 以将电子邮件请求转接到的队列。
- 步骤3 (可选)单击 C (刷新列表)图标以检索最新的 队列。

### 步骤 **4** 单击转接。

此时将发起转接请求,并显示话后处理原因对话框。有关详细信息,请参阅:[应用话后处理原因。](webexcc_b_20-desktop-user-guide_chapter2.pdf#nameddest=unique_67)